# **คู่มือการใช้งาน**

**"School Health HERO ฉบับครู"**

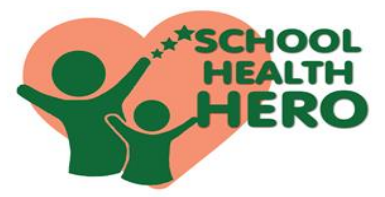

 **School Health HERO** (Health and Educational ReintegratingOperation) คือ ระบบสุขภาพจิตโรงเรียนวิถีใหม่ เพื่อเฝ้าระวัง เรียนรู้ และรับคำปรึกษาเพื่อดูแล นักเรียนที่เสี่ยงต่อ ปัญหาพฤติกรรม อารมณ์ และทักษะสังคม

 School Health HERO ได้ถูกพัฒนาขึ้นสำหรับครู ระดับประถมศึกษาปีที่ 1 ถึงมัธยมศึกษาปีที่ 6 เพื่อเฝ้าระวัง ปัญหาพฤติกรรม อารมณ์ และทักษะสังคม ของเด็กและ วัยรุ่น ผ่านข้อคำถาม 9 ข้อ (9 symptoms หรือ 9S) ได้แก่ 1.ซนเกินไป 2.ใจลอย 3.รอคอยไม่ได้ 4.หงุดหงิดง่าย 5.ท้อแท้เบื่อหน่าย 6.ไม่อยากไปโรงเรียน 7.ถูกเพื่อนแกล้ง 8.แกล้งเพื่อน 9.ไม่มีเพื่อน ทำให้ครูค้นหานักเรียนกลุ่มเสี่ยง ได้เร็วขึ้นโดยไม่เพิ่มภาระเนื่องจากระบบรายงานผลการ ประเมินนักเรียนให้ทันที นอกจากนี้เมื่อครูดูแลนักเรียนแล้ว ไม่ดีขึ้นครูสามารถขอคำปรึกษาจากที่ปรึกษาด้านสุขภาพจิต หรือ HERO Consultant ในทุกอำเภอผ่านแอปพลิเคชัน

 School Health HERO ได้ถูกออกแบบให้เป็น แอปพลิเคชันบนเว็บไซด์ ซึ่งครูสามารถเข้าใช้งานระบบผ่าน เว็บเบราว์เซอร์**(Web Browser)** โดยครูไม่ต้องติดตั้งระบบ ลงบนเครื่องหรืออุปกรณ์ของหน่วยงาน เพียงแค่ครูเชื่อมต่อ อินเทอร์เน็ตก็จะสามารถเข้าใช้งานระบบได้ทันที

## **ประโยชน์ของการใช้งาน School Health HERO**

1. ครูสามารถเข้าใช้งานระบบได้ทุกที่ทุกเวลา และทราบผล การประเมินโดยอัตโนมัติ

2.ครูสามารถใช้เป็นเครื่องมือในการดูสถานะนักเรียนรายบุคคล หรือภาพรวมของนักเรียน

3. ครูสามารถขอคำปรึกษาจาก HERO consultant ในพื้นที่ได้ทันที 4.ผู้เกี่ยวข้องสามารถนำข้อมูลสถิติผลประเมินคัดกรองไปใช้ได้ทันที 5.เน้นให้ครูทำงานน้อยที่สุด โดยระบบสามารถเก็บข้อมูลได้ครบถ้วน **ขั้นตอนการใช้งาน**

►**การสมัครใช้งาน โดยคุณครู**

**1.** ครูพิมพ์

https://schoolhealthhero.obec.go.

**2.** หน้าแรก ของ Application Hero

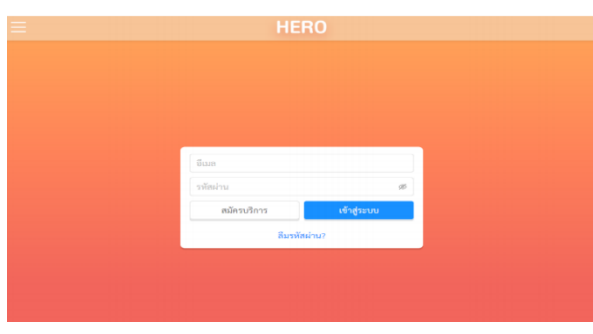

**3.**ครูเลือกสมัครบริการโดยครูระบุ **อีเมล รหัสผ่าน รหัสบัตรประชาชน ชื่อ-สกุล และตำแหน่ง**

**สมัครบริการ**

**4.**ครูสมัครสำเร็จระบบจะขึ้นหน้าต่างข้อความให้ตรวจสอบ อีเมล เพื่อยืนยันการเปิดบัญชีผู้ใช้งาน

ลงทะเบียนสำเร็จ กรุณาตรวจสอบอีเมลของท่านเพื่อ ทำการเปิดใช้งานบัญชี

เมื่อครูคลิก ลิงก์ในอีเมล และระบบจะแสดงหน้าจอ หลักให้สามารถเข้าใช้งานระบบได้ทันที **2 3**

►**การจัดการห้องเรียนและข้อมูลนักเรียนที่ดูแล**

**5.** ครูคลิก **นักเรียน** เพื่อเข้าห้องเรียนที่ครูดูแล

ซึ่งประกอบด้วย ชื่อห้อง ระดับ ปีที่ ห้องเรียน รายชื่อนักเรียน

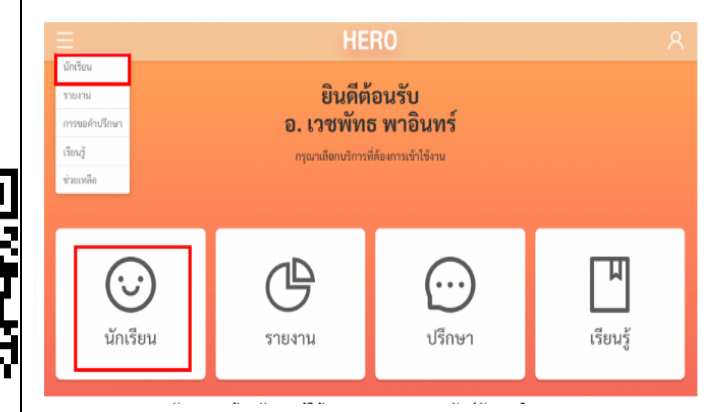

**5.1** การเข้าห้องเรียน ระบบให้ครูเข้าห้องเรียนผ่านการเปิดใช้ สิทธิ์โดย Admin กลางซึ่งครูไม่ต้องกรอกเลข 13 หลักนักเรียน

### ► **การเฝ้าระวังและประเมินนักเรียน**

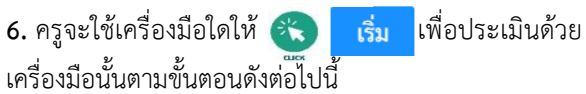

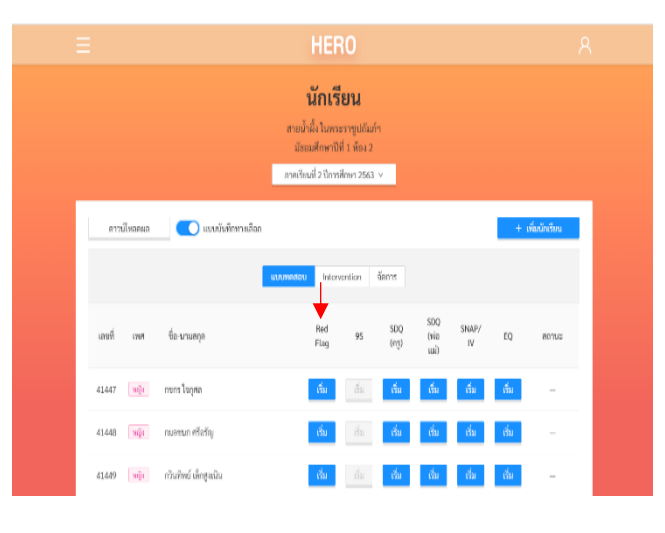

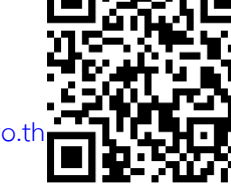

**6.1** การเฝ้าระวังนักเรียน ให้ครูเลือกช่อง Red Flag โดย เพื่อให้ครูเฝ้าระวังและประเมินนักเรียน

 $\triangleright$  Red Flag

(ปัญหาหรือสภาวะที่ต้องการการดูแลทันทีโดยไม่ต้องเฝ้าระวัง หรือคัดกรองซ้ำอีก)

มีความเสี่ยง ต่อปัญหาพฤติกรรม อารมณ์ สังคม และการ เรียนรู้จากการสังเกต หรือจากเครื่องมือประเมินอื่นๆ

มีปัญหาพฤติกรรมเสี่ยงในวัยรุ่น

(เสี่ยงทางเพศ สารเสพติด ติดเกม ฯลฯ หรือปัญหาเร่งด่วน อื่นๆ)

ี ีี ไม่พบปัญหาข้างต้น

ยกเลิก บันทึก

 $\times$ 

**6.2** เมื่อครูเฝ้าระวังและประเมินนักเรียนจากคำถาม Red Flag และหากเข้าเกณฑ์ข้อใดข้อหนึ่งแล้ว ให้ครู ประเมินนักเรียนด้วย SDQ ครั้งที่ 1 **6.3** หากไม่พบปัญหา Red Flag (\* "ไม่พบปัญหาข้างต้น" โดยให้ครูเฝ้าระวังด้วย 9S และหากพบว่า9S เสี่ยง (ควรดูแล) ให้ครู ประเมินนักเรียนด้วยSDQ ครั้งที่ 1 และหากประเมิน 9S ปกติ ครูสามารถข้ามการประเมิน SDQในภาคเรียนนั้นได้

 เมื่อทำแบบประเมิน 9S หรือ SDQ นักเรียนแล้วครูจะทราบ ผลคะแนนจากแบบประเมิน 9S หรือ SDQ โดยอัตโนมัติและทราบ สถานะของนักเรียนว่า **ควรดูแล** หรือ **ปกติ**ดังภาพประกอบ

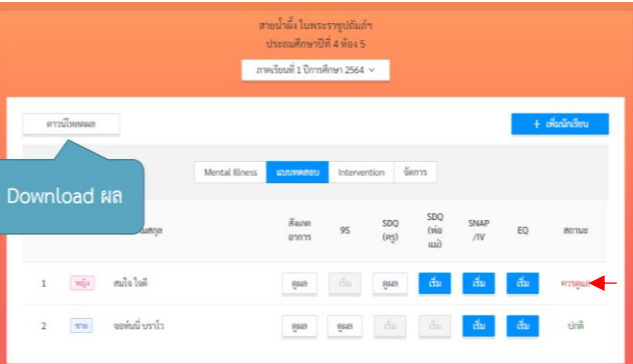

**4 6 5**

**หมายเหตุ** : หากผล SDQ ปกติ สถานะจะปรับเป็น **ปกติ** แต่หากผลเสี่ยงหรือมีปัญหา สถานะยังคงเป็น **ควรดูแล** ต่อเนื่องไปจนถึงปีการศึกษาถัดไป

\*\* กรณีที่นักเรียนมีผล 9SPlus **ปกติ**ครูจะทำการเฝ้าระวังด้วย 9S เทอมละ 1 ครั้งต่อเนื่องทุกปี

- \*\* ปีการศึกษา 2564เริ่มใช้โปรแกรมนี้ในภาคเรียนที่ 1ดังนั้น นักเรียนมัธยมศึกษาจะได้รับการประเมิน SDQ 1 ในภาคเรียนที่ 1
- ►**ผังไหลกระบวนการเฝ้าระวังและประเมินนักเรียน**

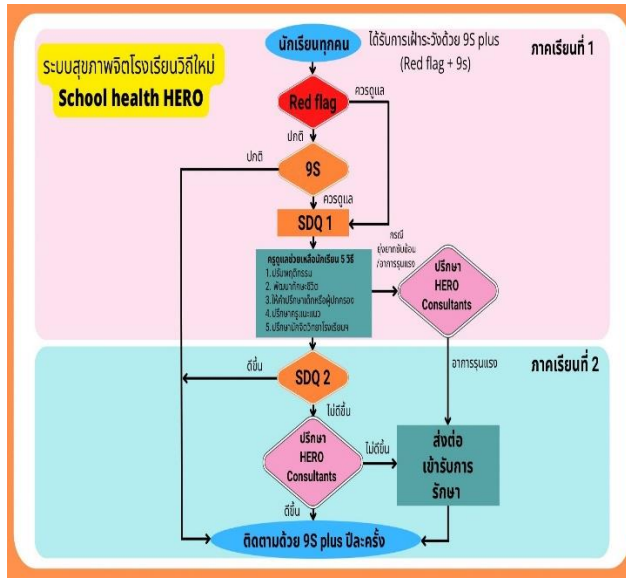

#### ►**การขอคำปรึกษา**

**7.** เมื่อครูพบสถานะนักเรียนว่า **ควรดูแล** และครูได้ให้การ ดูแลนักเรียนเบื้องต้นแล้วครูยังพบปัญหายุ่งยากซับซ้อน ครูสามารถขอคำปรึกษา Consultant โดยให้ครูคลิก **Intervention** เมื่อครูต้องการขอรับคำปรึกษาในการ ช่วยเหลือนักเรียนคนใดให้ครู **ขอคำปรึกษา 7.1** เมื่อได้รับการตอบรับคำร้องขอปรึกษาแล้วครูจะพบปุ่ม **ปรึกษา** และให้ครู **ปรึกษา**

**7.2** ครูพิมพ์ข้อมูลของนักเรียนเพื่อปรึกษากับ Consultant จากนั้นให้ครูคลิก **ส่งข้อความ** และConsultant จะสามารถสนทนาโต้ตอบกับครูได้แบบเรียลไทม์

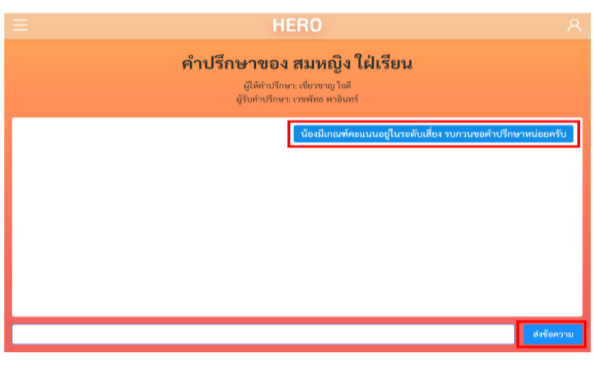

**\*\*หมายเหตุ :** กรณีครูลืมรหัสผ่าน ครูจะสามารถสร้าง

รหัสผ่านใหม่ได้ โดยคลิก **ลืมรหัสผ่าน**

หากผู้ใช้งานลืมรหัสผ่าน สามารถสร้างรหัสผ่านใหม่ได้ โดยคลิกเลือก **ลืมรหัสผ่าน?** 

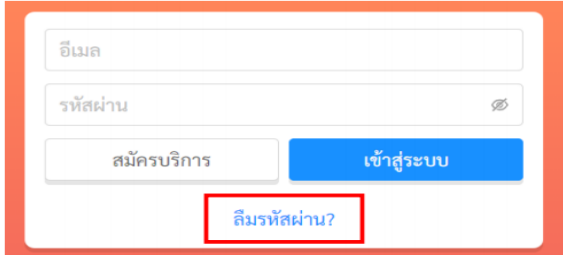

#### การสร้างรหัสผ่านใหม่

- ระบบจะส่งอีเมลเพื่อเปลี่ยนรหัสผ่านไปยังอีเมลที่ครู ล็อกอิน ให้ครูเปิดอีเมลที่ระบบส่งไปให้และคลิก  $\epsilon$ ัก เลือก [www.schoolhealthhero.obec.go.th](http://www.schoolhealthhero.obec.go.th/) เพื่อทำการเปลี่ยน รหัสผ่านการเข้าใช้งานระบบให้

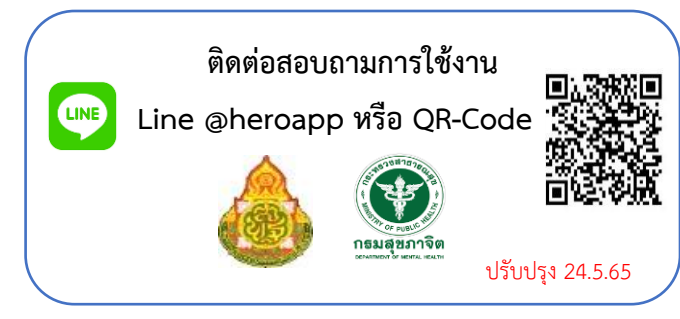